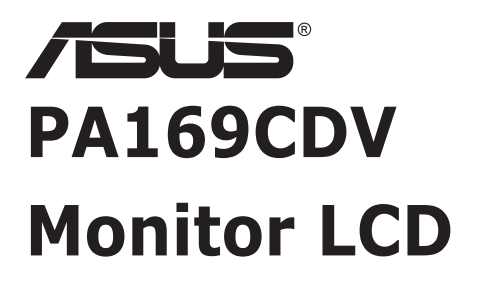

# *Guida dell'utente*

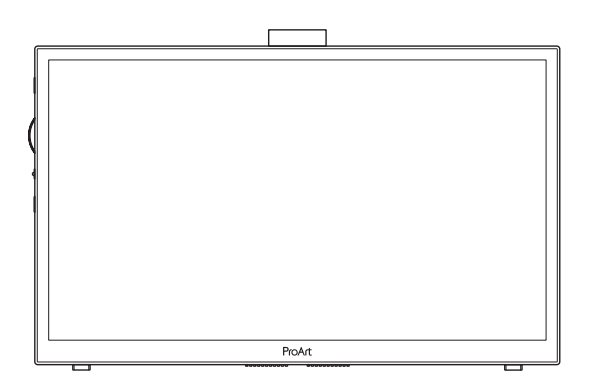

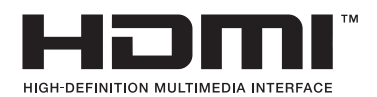

Prima edizione Luglio 2023

#### **Copyright © 2023 ASUSTeK COMPUTER INC. Tutti i diritti riservati.**

Nessuna parte di questo manuale, includendo i prodotti ed il software in esso contenuti, può essere riprodotta, trasmessa, trascritta, archiviata in sistemi d'archiviazione o tradotta in qualsiasi lingua, in nessuna forma o tramite alcun mezzo, fatta eccezione per la documentazione conservata a scopi di backup, senza espressa autorizzazione scritta della ASUSTeK COMPUTER INC. ("ASUS").

La garanzia del prodotto o l'assistenza non sarà estesa se: (1) il prodotto viene riparato, modificato o alterato, a meno che tali riparazioni, modifiche o alterazioni non siano state autorizzate per iscritto da ASUS; oppure (2) il numero di serie del prodotto viene danneggiato o è assente.

ASUS FORNISCE QUESTO MANUALE "COSÌ COM'È" SENZA GARANZIA DI ALCUN TIPO, SIA ESSA IMPLICITA O ESPLICITA, COMPRESE MA NON LE GARANZIE O CONDIZIONI IMPLICITE DI COMMERCIABILITÀ O IDONEITÀ PER UN PARTICOLARE SCOPO. IN NESSUN CASO ASUS, I SUOI DIRIGENTI, FUNZIONARI, IMPIEGATI O DISTRIBUTORI SONO RESPONSABILI PER QUALSIASI DANNO INDIRETTO, SPECIALE, ACCIDENTALE O CONSEGUENTE (COMPRESI DANNI DERIVANTI DA PERDITA DI PROFITTO, PERDITA DI CONTRATTI, PERDITA D'USO O DI DATI, INTERRUZIONE DELL' ATTIVITA' E SIMILI), ANCHE SE ASUS È STATA AVVISATA DELLA POSSIBILITÀ CHE TALI DANNI SI POSSANO VERIFICARE IN SEGUITO A QUALSIASI DIFETTO O ERRORE NEL PRESENTE MANUALE O NEL PRODOTTO.

LE SPECIFICHE E LE INFORMAZIONI CONTENUTE IN QUESTO MANUALE SONO FORNITE A SOLO USO INFORMATIVO E SONO SOGGETTE A CAMBIAMENTI IN QUALSIASI MOMENTO, SENZA PREAVVISO, E NON POSSONO ESSERE INTERPRETATE COME UN IMPEGNO DA PARTE DI ASUS. ASUS NON SI ASSUME ALCUNA RESPONSABILITÀ E NON SI FA CARICO DI NESSUN ERRORE O INESATTEZZA CHE POSSA COMPARIRE IN QUESTO MANUALE, COMPRESI I PRODOTTI E I SOFTWARE DESCRITTI AL SUO INTERNO.

I prodotti e nomi delle aziende che compaiono in questo manuale possono o meno essere marchi registrati o copyright delle rispettive aziende, e sono usati solo a scopo identificativo o illustrativo a beneficio dell'utente, senza alcuna intenzione di violare i diritti di alcuno.

### **Indice**

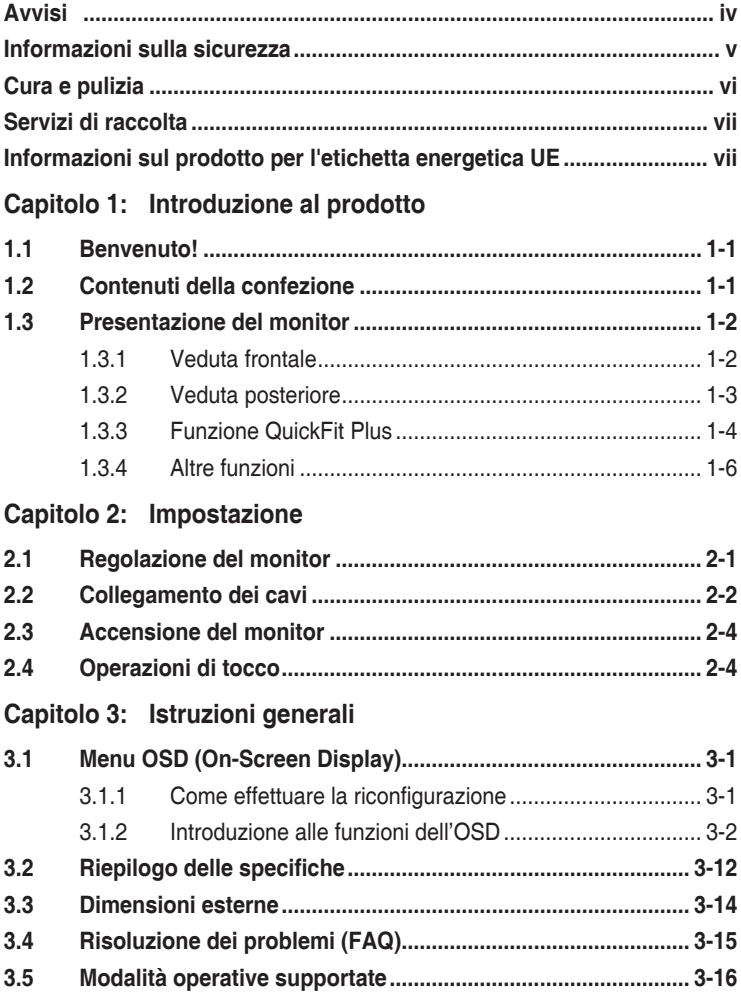

### <span id="page-3-0"></span>**Avvisi**

#### **Dichiarazione della Commissione Federale per le Comunicazioni**

Questo dispositivo è conforme alla Parte 15 delle Norme FCC. Il funzionamento è soggetto alle seguenti due condizioni:

- Questo dispositivo non può provocare interferenze dannose.
- Questo dispositivo deve poter ricevere qualsiasi interferenza, incluse quelle che potrebbero causare un funzionamento indesiderato.

Questa apparecchiatura è stata collaudata e trovata conforme ai limiti di un dispositivo digitale di Classe B, in conformità alla Parte 15 delle Norme FCC. Questi limiti sono designati a fornire una protezione ragionevole da interferenze dannose in un'installazione privata. Questo apparecchio genera, utilizza e può irradiare energia di radiofrequenza e, se non è installato ed utilizzato in accordo alle istruzioni del produttore, può causare interferenze dannose alle comunicazioni radio. Tuttavia, non esiste la certezza che si possano evitare interferenze nel caso di installazioni specifiche. Se questa apparecchiatura provoca interferenze dannose alla ricezione radiofonica o televisiva, che possono essere determinate accendendo o spegnendo l'apparecchiatura, l'utente è incoraggiato a cercare di correggere l'interferenza prendendo una o più delle seguenti misure:

- Riorientare o riposizionare l'antenna di ricezione.
- Aumentare la distanza tra l'attrezzatura ed il ricevitore.
- Collegare l'apparecchiatura ad una presa di corrente su un circuito diverso da quello a cui è collegato il ricevitore.
- Consultare il rivenditore o un tecnico esperto radio/TV per ottenere assistenza.

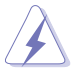

È necessario utilizzare cavi schermati per collegare il monitor alla scheda grafica per garantire la conformità delle norme FCC. Eventuali cambiamenti o modifiche apportate alla presente unità, se non approvate esplicitamente dal responsabile della conformità, possono far decadere il diritto dell'utente a utilizzare la presente apparecchiatura.

#### **Dichiarazione Ente canadese per le comunicazioni**

Questa apparecchiatura è stata trovata conforme ai limiti della Classe B per le emissioni di onde radio da apparecchi digitali come previsto dal Radio Interference Regulations del Canadian Department of Communications.

Questo apparecchio digitale di classe B è conforme all'ICES-003 canadese.

Questo apparato digitale di Classe B soddisfa tutti i requisiti delle Normative canadesi in materia di apparecchiature che provocano interferenze.

Cet appareil numérique de la classe B respecte toutes les exigences du Réglement sur le matériel brouiller du Canada.

### <span id="page-4-0"></span>**Informazioni sulla sicurezza**

- Prima di configurare il monitor, leggere attentamente tutta la documentazione fornita.
- Per prevenire pericoli di incendi o scosse elettriche, non esporre il monitor a pioggia o umidità.
- Non cercare di aprire l'alloggiamento del monitor. Le alte tensioni pericolose all'interno del monitor potrebbero causare gravi lesioni fisiche.
- Se l'alimentatore è rotto, non cercare di ripararlo da soli. Contattare un tecnico qualificato o il proprio rivenditore.
- Prima di utilizzare il prodotto, assicurarsi che tutti i cavi siano collegati correttamente e che i cavi di alimentazione non siano danneggiati. Se si rileva qualche danno, contattare immediatamente il proprio rivenditore.
- Le fessure e le aperture situate sulla parte posteriore o superiore dell'alloggiamento sono per la ventilazione. Non bloccare le fessure. Non posizionare questo prodotto vicino o sopra un radiatore o una fonte di calore a meno che non sia garantita un'adeguata ventilazione.
- Il monitor deve funzionare solo con il tipo di alimentazione indicata nella targhetta. Se non si conosce il tipo di alimentazione domestica di cui si dispone, consultare il rivenditore o il fornitore locale di energia.
- Utilizzare la spina di alimentazione adeguata in conformità allo standard di alimentazione locale.
- Non sovraccaricare le prolunghe e i cavi di estensione. Il sovraccarico può provocare incendi o scosse elettriche.
- Evitare polvere, umidità e temperature estreme. Non posizionare il monitor in un'area in cui potrebbe bagnarsi. Posizionare il monitor su una superficie stabile.
- Scollegare l'unità durante i temporali o se non viene utilizzato per un periodo di tempo prolungato. In tal modo, si proteggerà il monitor dai danni causati da sbalzi di corrente.
- Non inserire oggetti o versare liquidi di alcun tipo nelle fessure dell'alloggiamento del monitor.
- Per garantire un funzionamento soddisfacente, utilizzare il monitor solo con computer UL Listed dotati di connettori configurati con marchio tra 100 e 240 V CA.
- Se si riscontrano problemi tecnici con il monitor, contattare un tecnico qualificato o il proprio rivenditore.
- La regolazione del volume, come anche dell'equalizzatore o altre impostazioni, in posizione diversa da quella centrale può aumentare la tensione delle cuffie/ auricolari e - di conseguenza - il livello di pressione sonora.

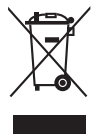

Il simbolo del cestino con ruote con una X sopra indica che il prodotto (elettrico, apparecchiatura elettronica, e batterie a bottone con mercurio) non devono essere smaltiti con i rifiuti urbani. Verificare quanto previsto dalle normative locali in materia di smaltimento dei prodotti elettronici.

#### **AEEE yönetmeliğine uygundur**

### <span id="page-5-0"></span>**Cura e pulizia**

- Prima di sollevare o spostare il monitor, è meglio scollegare i cavi e il cavo di alimentazione. Osservare le corrette tecniche di sollevamento durante il posizionamento del monitor. Quando si solleva o trasporta il monitor, afferrarlo dai bordi. Non sollevare il display dal supporto o dal cavo.
- Pulizia. Spegnere il monitor e scollegare il cavo di alimentazione. Pulire la superficie del monitor con un panno non abrasivo privo di lanugine. Le macchie difficili possono essere rimosse con un panno inumidito con un detergente delicato.
- Evitare l'utilizzo di detergenti contenenti alcol o acetone. Utilizzare detergente adeguati per display LCD. Non spruzzare il detergente direttamente sullo schermo, in quanto potrebbe gocciolare all'interno del monitor e causare scosse elettriche.

#### **I seguenti sintomi sono normali con il monitor:**

- Si può notare un leggero sbilanciamento della luminosità sullo schermo a seconda del modello di monitor che si utilizza.
- Se la stessa immagine viene visualizzata per ore, quando si cambia schermata si potrà vedere, sulla schermata attuale, l'impressione della schermata precedente. Lo schermo si riprende lentamente o si può spegnere il monitor per alcune ore.
- Quando lo schermo diventa nero o lampeggia, oppure non funziona, contattare il proprio rivenditore o il centro di assistenza per la riparazione. Non riparare lo schermo da soli!

#### **Convenzioni usate nel presente manuale**

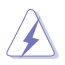

AVVISO: Informazioni per evitare lesioni personali quando si cerca di completare un'operazione.

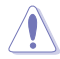

ATTENZIONE: Informazioni per evitare danni ai componenti quando si cerca di completare un'operazione.

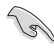

IMPORTANTE: Informazioni che si DEVONO seguire per completare un'operazione.

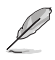

NOTA: Suggerimenti e informazioni supplementari per aiutare a completare un'operazione.

#### <span id="page-6-0"></span>**Dove trovare ulteriori informazioni**

Consultare le seguenti fonti per ulteriori informazioni e per gli aggiornamenti su prodotti e software.

#### **1. Siti web ASUS**

I siti web ASUS in tutto il mondo forniscono informazioni aggiornate su hardware e software ASUS. Consultare **<http://www.asus.com>**

#### **2. Documentazione opzionale**

La confezione del prodotto potrebbe includere documentazione opzionale aggiunta dal rivenditore. Tali documenti non fanno parte della confezione standard.

### **Servizi di raccolta**

I programmi di riciclaggio e di raccolta ASUS sono frutto del nostro impegno per ottenere gli standard più alti di protezione dell'ambiente. Crediamo nella fornitura di soluzioni ai nostri clienti in modo che possano essere in grado di riciclare in modo responsabile i nostri prodotti, le batterie e altri componenti, come anche i materiali di imballaggio.

Visitare il sito <http://csr.asus.com/english/Takeback.htm> per informazioni dettagliate sul riciclaggio nelle varie zone.

### **Informazioni sul prodotto per l'etichetta energetica UE**

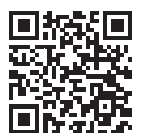

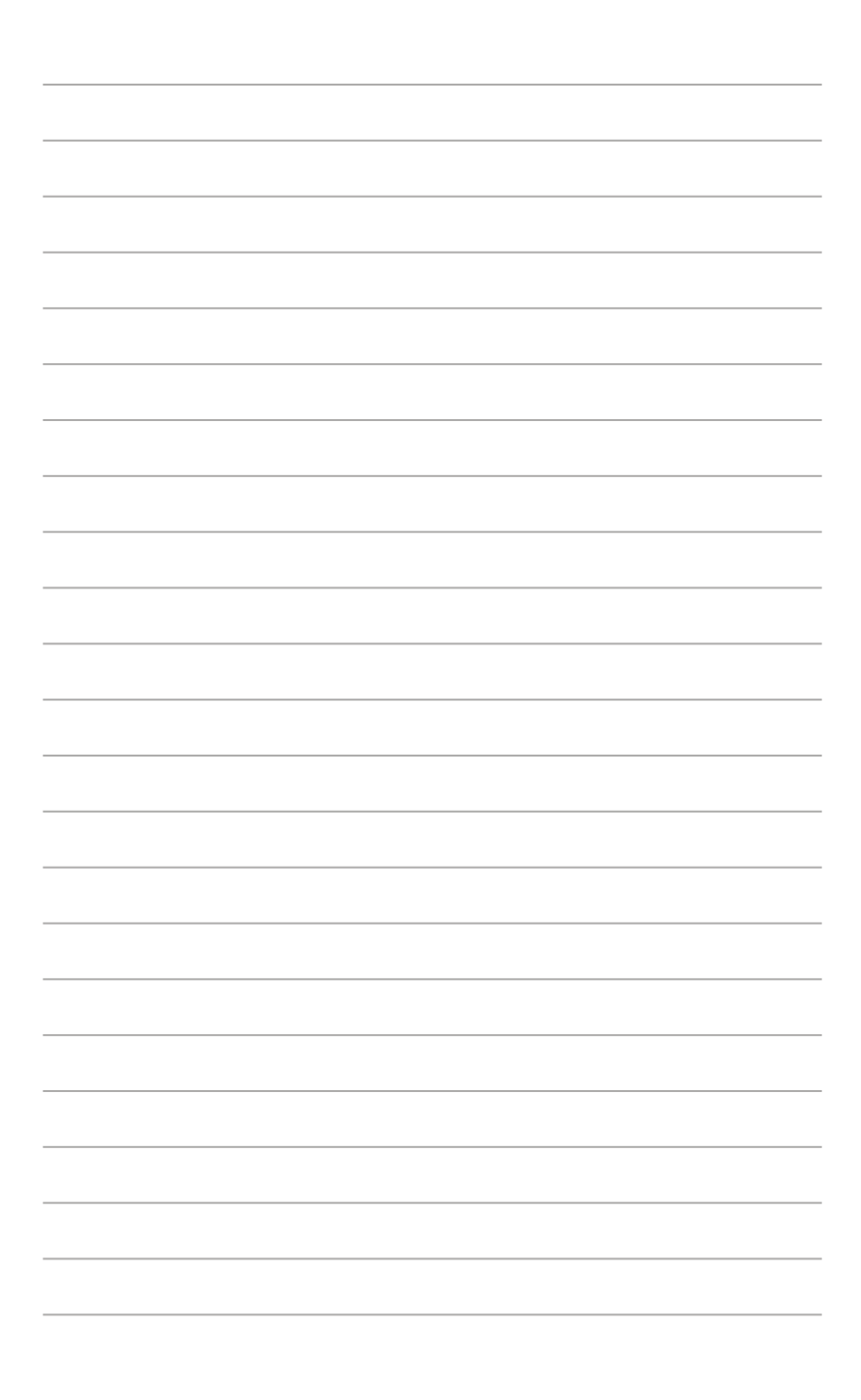

### <span id="page-8-0"></span>**1.1 Benvenuto!**

Congratulazioni per l'acquisto del monitor LCD ASUS® !

L'ultimo monitor LCD widescreen ASUS offre immagini nitide, più ampie e più luminose, oltre ad una miriade di caratteristiche che migliorano la visualizzazione.

Con queste funzioni ci si godrà il comfort e la piacevole esperienza visiva fornita dal monitor!

### **1.2 Contenuti della confezione**

La confezione deve contenere i seguenti elementi:

- $\checkmark$ Monitor LCD
- $\checkmark$ Custodia
- $\checkmark$  Rapporto di calibrazione
- $\checkmark$  Guida rapida
- $\checkmark$ Scheda della garanzia
- $\checkmark$ Cavo di alimentazione
- $\checkmark$ Adattatore di corrente
- $\checkmark$  Cavo HDMI
- $\checkmark$ Cavo USB Type-C
- Penna ProArt
- $\checkmark$  Pennini e pinzette

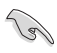

Se alcuni elementi appaiono danneggiati o sono assenti, contattare immediatamente il proprio rivenditore locale.

### <span id="page-9-0"></span>**1.3 Presentazione del monitor**

#### <span id="page-9-1"></span>**1.3.1 Veduta frontale**

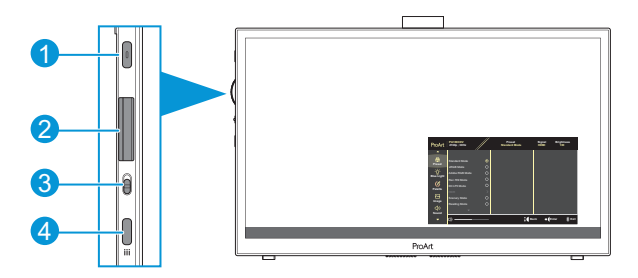

- 1. Tasto di alimentazione/Indicatore di alimentazione:
	- Accende/spegne il monitor.
	- La definizione dei colori dell'indicatore d'alimentazione è descritta nella tabella che segue.

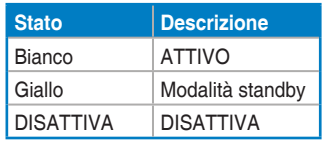

- 2. Tasto Dial:
	- Scorrere verso l'alto/il basso per selezionare le voci del menu.

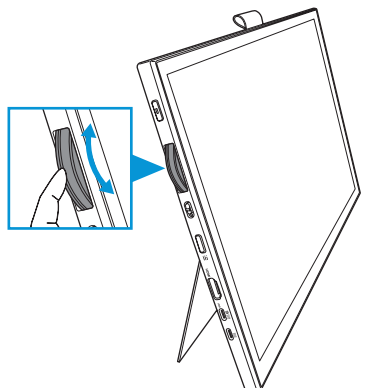

<span id="page-10-0"></span>• Premere per accedere al sottomenu o confermare la selezione.

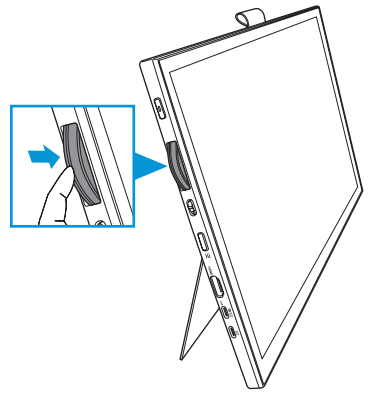

- 3. Interruttore a levetta:
	- Scorrere verso l'alto per consentire al tasto Dial di ruotare in modo continuo.
	- Scorrere verso il basso per consentire al tasto Chiama di ruotare con un clic.
- 4. Tasto Menu:
	- Accedere o uscire dal menu OSD.
	- Tornare al menu OSD precedente.

#### **1.3.2 Veduta posteriore**

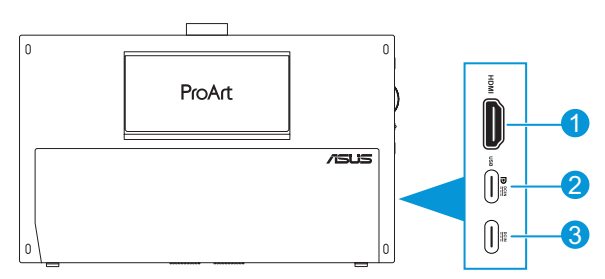

- 1. **Porta HDMI**: Questa porta permette di collegare dispositivi compatibili HDMI.
- 2. **Porta USB Type-C**: Questa porta serve per il collegamento a dispositivi compatibili DisplayPort/USB Type-C. Questa porta serve anche per il collegamento con un cavo USB upstream, che supporta le funzioni di disegno Tocco e Penna e gli aggiornamenti del firmware.

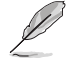

Solo per il collegamento USB-C DP, la luminosità schermo è di 180 nit (tipica).

3. **Porta USB Type-C**: Questa porta connette l'adattatore.

### <span id="page-11-0"></span>**1.3.3 Funzione QuickFit Plus**

La funzione QuickFit Plus contiene 4 tipi di modelli: (1) Area di sicurezza (2) Indicatore centro (3) Customization (4) Ruler. Per attivare i modelli, premere il tasto **Menu** e selezionare **QuickFit Plus**. Utilizzare il tasto Dial per selezionare un modello desiderato.

1. Area di sicurezza

Facilitare ai progettisti ed agli utenti di organizzare i contenuti ed il layout su una pagina, e ad ottenere un aspetto coerente.

Le opzioni sono:

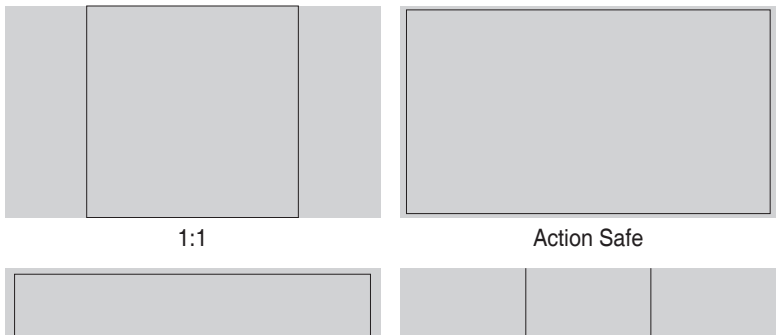

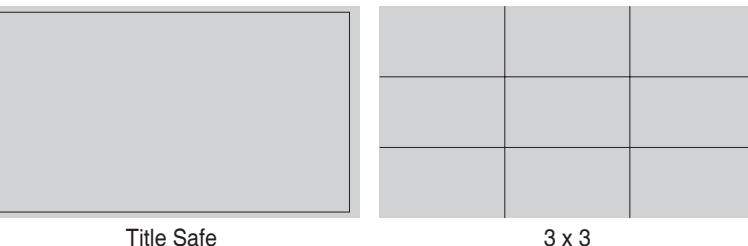

#### 2. Indicatore centro

Selezionare il tipo di indicatore centro. Le opzioni sono:

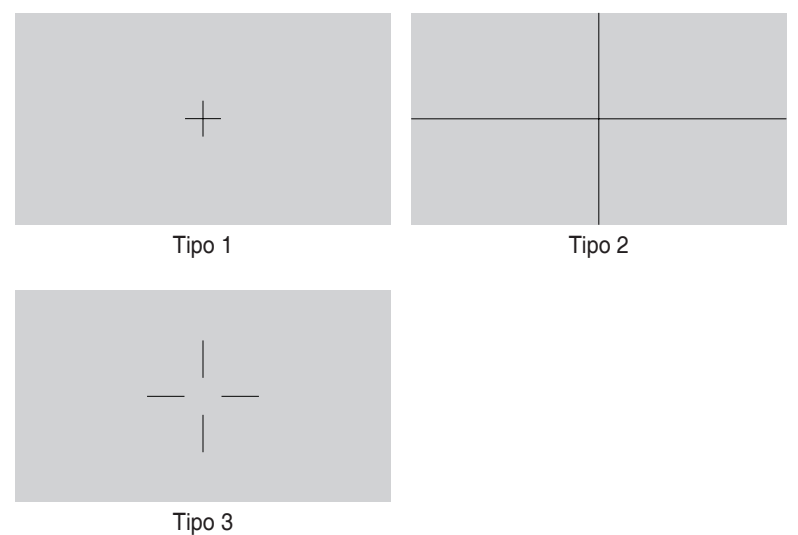

3. Customization

È possibile decidere la dimensione del frame scorrendo il tasto Dial verso l'alto/ il basso. Per passare dall'impostazione orizzontale (larghezza) a quella verticale (altezza), premere il tasto Dial. Quindi, premere il tasto di **alimentazione** per visualizzare le dimensioni del frame e per passare tra le misure metriche e imperiali

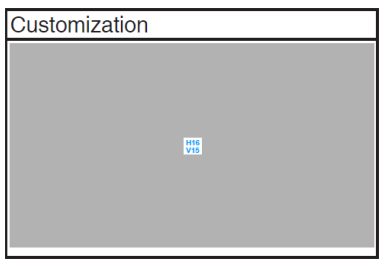

<span id="page-13-0"></span>4. Ruler

Questo modello presenta un righello fisico sul lato superiore e sinistro. È possibile premere il tasto di **alimentazione** per passare tra le misure metriche e imperiali

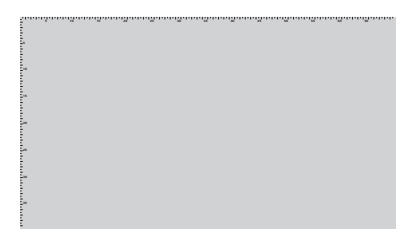

### **1.3.4 Altre funzioni**

#### 1. HDR

Il monitor supporta il formato HDR. Quando si rileva il contenuto HDR, viene visualizzato il messaggio "HDR ON" e la pagina Informazioni.

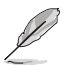

Il contenuto HDR non è supportato quando la modalità PIP/PBP è attiva.

### <span id="page-14-0"></span>**2.1 Regolazione del monitor**

• Aprire il cavalletto superiore per regolare l'angolazione del monitor fino a 17˚.

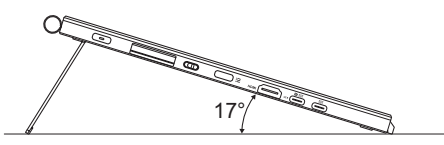

• Aprire il cavalletto inferiore per regolare l'angolazione del monitor fino tra 54˚ ~ 75˚.

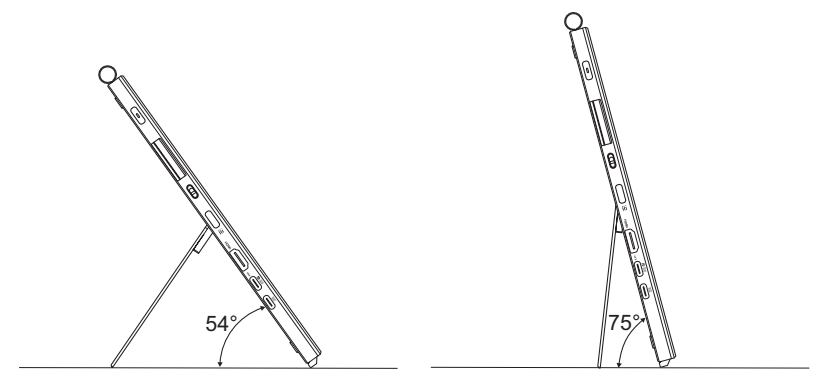

### <span id="page-15-0"></span>**2.2 Collegamento dei cavi**

Collegare i cavi attenendosi alle seguenti istruzioni:

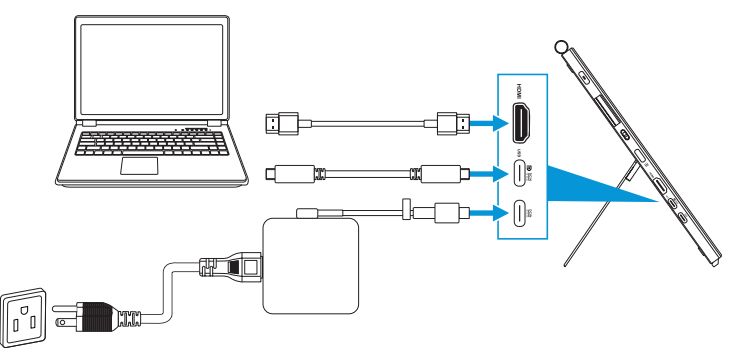

- **Per collegare il cavo di alimentazione:** Collegare la spina Type-C dell'adattatore alla porta USB Type-C del monitor e collega la presa a 3 pin dell'adattatore al cavo di alimentazione. Quindi, collegare il cavo di alimentazione alla presa elettrica.
- **Per collegare il cavo HDMI/USB Type-C:**
	- a. Collegare un'estremità del cavo HDMI/USB Type-C alla porta HDMI/USB Type-C del monitor.
	- b. Collegare l'altra estremità del cavo HDMI/USB Type-C\* alla porta HDMI/ USB Type-C del dispositivo.

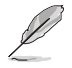

Si consiglia di utilizzare un cavo USB Type-C certificato 4K/ supporto 4A (o fino a 4A). Se la sorgente del segnale supporta la modalità DP Alt, tutti i segnali video, audio e dati possono essere trasmessi.

• **Per utilizzare la funzione USB upstream (per Tocco/Penna):** Utilizzare un cavo USB Type-C e collegare un'estremità del connettore Type-C alla porta USB Type-C del monitor come upstream e l'altra estremità alla porta USB Type-C del computer. Oppure utilizzare un cavo da USB Type-C a Type-A, collegare il connettore Type-C alla porta USB Type-C del monitor come upstream e il connettore Type-A alla porta USB Type-A del computer. Assicurarsi che sul computer sia installato il sistema operativo Windows 10/11 più recente. In questo modo si abilitano le porte USB sul monitor.

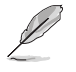

Quando sono collegati questi cavi, si può scegliere il segnale voluto usando la voce Selezione input del menu OSD.

• **Per collegare solo il cavo USB Type-C:** Collegare l'altra estremità del cavo USB Type-C dal notebook alla porta con funzionalità complete PA169CDV Type-C (il notebook/dispositivo richiede la modalità Alt DisplayPort e una potenza PD di almeno 15 W).

• **Per utilizzare le funzioni Touchscreen e Penna:**

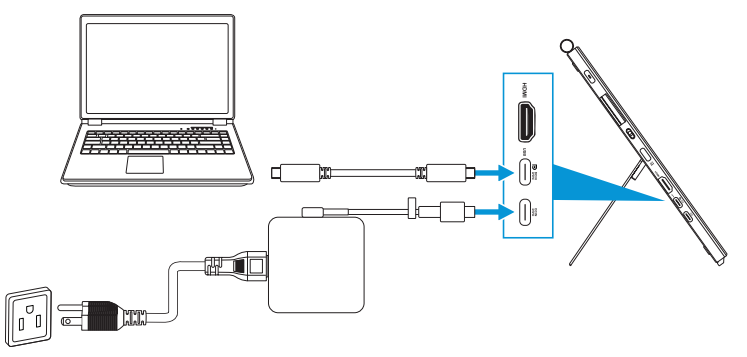

- a. Abilitare la funzione **Touchscreen** nel menu **Impostazioni**. Vedere [pagina 3-10.](#page-28-0)
- b. Collegare il monitor e il notebook con il cavo USB Type-C.

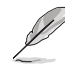

- Per utilizzare le funzioni Touchscreen e Penna, è necessario collegare il cavo USB Type-C al dispositivo per l'upstream quando si utilizza il collegamento HDMI. Si consiglia di collegare l'adattatore per ottenere le migliori prestazioni.
- Se si collegano solo i cavi USB Type-C e HDMI al monitor e al notebook, si possono comunque utilizzare le funzioni Touchscreen e Penna. Tuttavia, la luminosità dello schermo è di 180 nit. (Quando l'adattatore non è collegato, la luminosità dello schermo del PA169CDV è di soli 180 nit.)
- Se si collega solo l'adattatore e il cavo HDMI al monitor e al notebook, le funzioni Touchscreen e Penna non funzionano. È comunque necessario collegare il cavo USB Type-C per attivare la funzione Tocco/Penna.
- Se si collega solo il cavo USB Type-C al monitor e al notebook, si possono comunque utilizzare le funzioni Touchscreen e Penna. Tuttavia, la luminosità dello schermo è di 180 nit. (Quando l'adattatore non è collegato, la luminosità dello schermo del PA169CDV è di soli 180 nit. Il notebook/dispositivo collegato richiede USB Type-C (modalità DisplayPort Alt e almeno 15 W di potenza.))

### <span id="page-17-0"></span>**2.3 Accensione del monitor**

Premere il tasto di **alimentazione**. Vedere [pagina 1-2](#page-9-1) per le indicazioni sulla posizione del tasto di **alimentazione**. L'indicatore di alimentazione si illumina di colore bianco, indicando che il monitor è acceso.

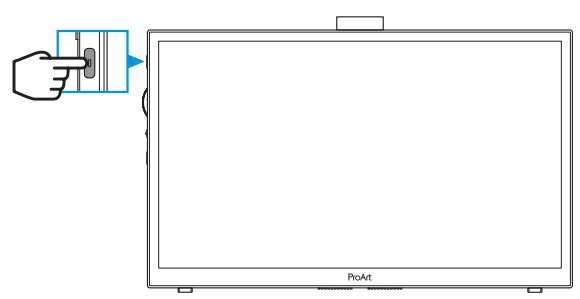

### **2.4 Operazioni di tocco**

Questo dispositivo è un monitor sensibile al tocco che utilizza la tecnologia touch panel 10 punti. Utilizzare con sistemi operativi recenti, come Windows 10/11.

 $\dot{\mathsf{E}}$  possibile utilizzare il tocco singolo, oppure il multi-tocco fino a toccare simultanei un massimo di 10 punti.

Attenersi alle procedure di seguito per la prima configurazione della funzione di tocco.

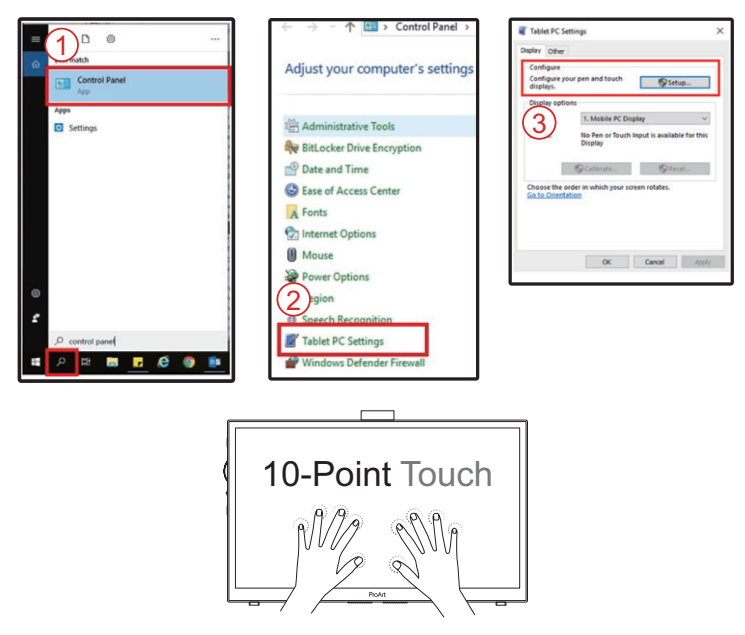

- Per attivare la funzionalità di tocco è necessario collegare il display al computer utilizzando il cavo USB tipo C.
- Non è necessario installare alcun altro driver di tocco.
- Questo dispositivo offre fantastici gesti come toccare, afferrare, pizzicare, ruotare, zoomare, scorrere, eccetera. I gesti permettono di avviare programmi e di accedere alle impostazioni del dispositivo.
- Su questo dispositivo le funzioni possono essere attivate utilizzando i gesti delle mani.

### <span id="page-19-0"></span>**3.1 Menu OSD (On-Screen Display)**

#### **3.1.1 Come effettuare la riconfigurazione**

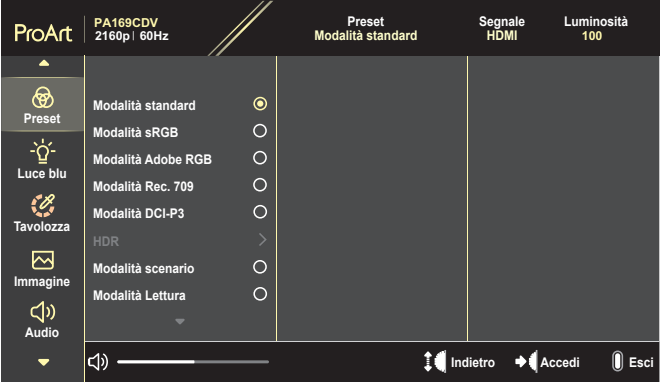

- 1. Premere il tasto **Menu** per attivare il menu OSD.
- 2. Spostare il tasto Dial verso l'alto/il basso per navigare tra le funzioni. Evidenziare la funzione desiderata e premere il tasto Dial per attivarla. Se la funzione selezionata è dotata di un menu secondario, spostare il tasto Dial per navigare tra le funzioni del menu secondario. Evidenziare la funzione voluta del menu secondario e premere il tasto Dial per attivarla.
- 3. Spostare il tasto Dial verso l'alto/il basso per modificare le impostazioni della funzione selezionata.
- 4. Per uscire dal menu OSD e salvare le impostazioni, premere ripetutamente il tasto **Menu** finché il menu OSD non scompare. Ripetere le istruzioni dei punti 1-3 per regolare altre funzioni.

#### <span id="page-20-0"></span>**3.1.2 Introduzione alle funzioni dell'OSD**

#### **1. ProArtPreset**

Questa funzione ha 10 funzioni secondarie che possono essere selezionate in base alle preferenze personali. Ogni modalità dispone di una funzione Ripristino che consente di mantenere l'impostazione o tornare alla modalità preimpostata.

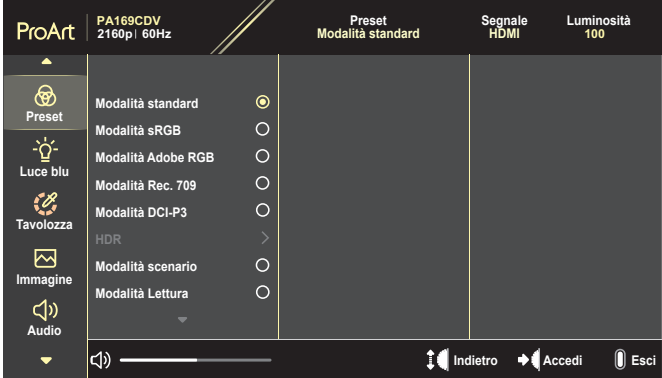

- **• Modalità standard**: Scelta ottimale per l'elaborazione di testi.
- **• Modalità Adobe RGB**: compatibile con spazio di colori Adobe RGB.
- **• Modalità sRGB**: Compatibile con spazio di colori sRGB, sRGB è la soluzione migliore per le ricerche sul web.
- **• Modalità Rec. 709**: Compatibile con spazio di colori Rec.709.
- **• Modalità DCI-P3**: Compatibile con spazio di colori DCI-P3.
- **• HDR**: Presenta ST2084 con gamma di colori DCI-P3 e punto di bianco D65.
	- » PQ Optimized: Offre prestazioni HDR ottimizzate di questo display con la stessa precisione dell'ST2084 in termini di capacità di luminanza del display.
	- » PQ Clip: Conserva la curva PQ fino a visualizzare la massima luminanza con precisione. Il valore del codice ST2084 con un valore superiore al valore massimo visualizzato viene mappato sulla luminanza massima.
	- » PQ Basic: Presenta le prestazioni HDR dei display supportati da HDR generali.
- **• Modalità scenario**La soluzione migliore per la visualizzazione di foto di paesaggi.
- **• Modalità Lettura**: Questa è la scelta migliore per la lettura di libri.
- **• Modalità Utente 1/Modalità Utente 2**: Consente di effettuare regolazioni di colore in Impostazione avanzata.

Le tabelle seguenti mostrano le configurazioni predefinite per ciascuna modalità ProArt Preset:

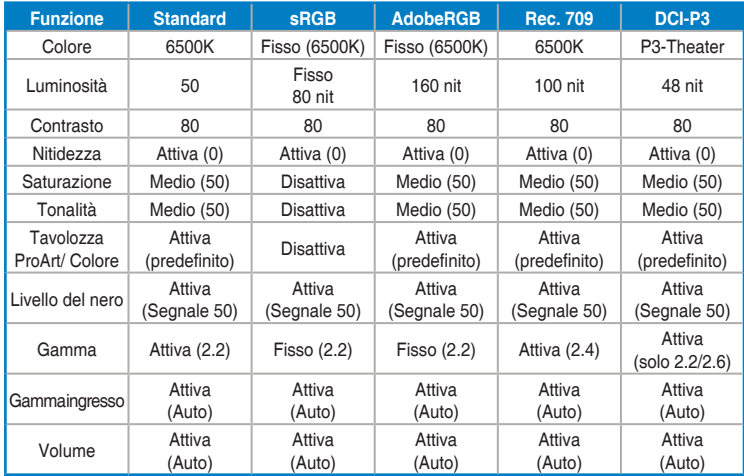

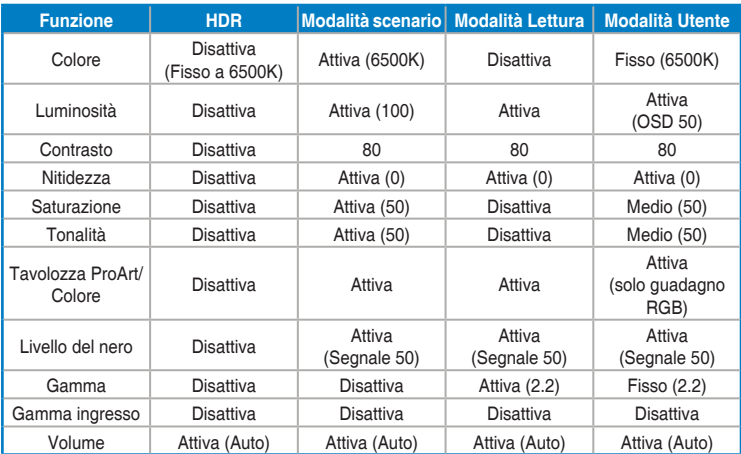

Selezionare la modalità Standard per impostare il risparmio energetico Energy Star

Il presente prodotto è conforme ENERGY STAR.

La configurazione e le impostazioni predefinite dei display al momento della spedizione sono conformi a ENERGY STAR e sono consigliate dal programma ENERGY STAR per un risparmio energetico ottimale.

Nota: l'attivazione di determinate caratteristiche e funzionalità ottiche (ad es. l'accensione istantanea) potrebbe aumentare il consumo di energia oltre i limiti richiesti per la certificazione ENERGY STAR, a seconda dei casi.

#### **2. Filtro luce blu**

Regolare il livello del filtro luce blu.

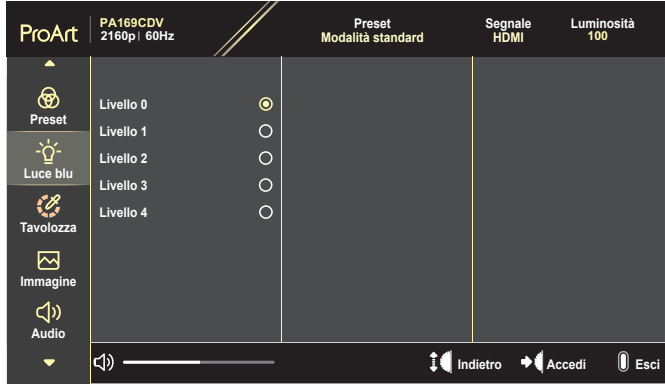

- **• Livello 0**: Nessuna modifica.
- **• Livello 1~4**: Maggiore è il livello, minore è la diffusione di luce blu. Quando si attiva Filtro luce blu, vengono automaticamente importate le impostazioni predefinite di Modalità standard. Tra Livello 1 e Livello 3, la funzione Luminosità è configurabile dall'utente. Livello 4 è un'impostazione ottimizzata. È conforme alla certificazione TUV di luce blu ridotta. La funzione Luminosità non è configurabile dall'utente.

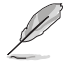

Fare riferimento alle indicazioni di seguito per ridurre l'affaticamento degli occhi:

- In caso di lavoro prolungato, gli utenti devono allontanarsi dal display per delle pause. Si consiglia di fare brevi pause (almeno 5 minuti) per ogni ora di lavoro continuativo al computer. Fare pause brevi e frequenti è più efficace di un'unica pausa di durata maggiore.
- Per ridurre l'affaticamento e la secchezza degli occhi, gli utenti devono riposarli mettendo a fuoco periodicamente degli oggetti che sono distanti.
- Questo esercizio con gli occhi consente di ridurne l'affaticamento. Ripetere spesso questi esercizi. Se l'affaticamento degli occhi continua rivolgersi a un medico. Esercizi per gli occhi: (1) Guardare verso l'alto e verso il basso ripetutamente (2) Ruotare lentamente gli occhi (3) Muovere gli occhi in diagonale.
- La luce blu con elevata energia può provocare affaticamento degli occhi e degenerazione maculare senile (AMD). Filtro per la luce blu 70% (max.) per ridurre la luce blu nociva ed evitare la sindrome da visione al computer (CVS).

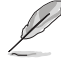

Proteggere gli occhi con i monitor ASUS EYE CARE. I più recenti monitor ASUS sono dotati di esclusive tecnologie Filtro luce blu e Antisfarfallio per mantenere gli occhi sani. Fare riferimento a [https://www.asus.com/Microsite/display/eye\\_care\\_technology/](https://www.asus.com/Microsite/display/eye_care_technology/).

#### **3. Tavolozza ProArt**

Configurare l'impostazione colore voluta usando questo menu.

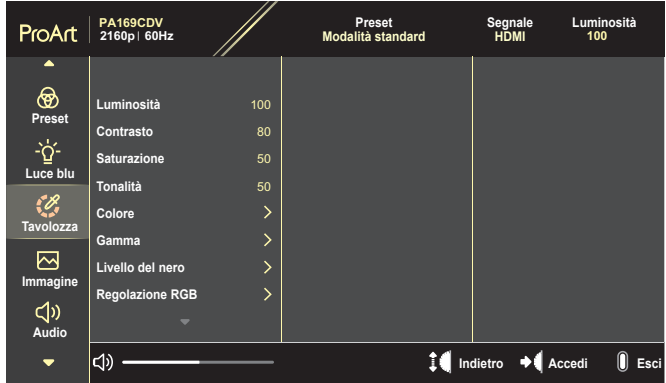

**• Luminosità**: La gamma di regolazione è tra 0 e 100.

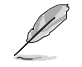

Quando la funzione HDR è abilitata, il livello di luminosità massimo viene automaticamente impostato su 400 nit come predefinito.

- **• Contrasto**: La gamma di regolazione è tra 0 e 100.
- **• Saturazione**: La gamma di regolazione è tra 0 e 100.
- **• Tonalità**: Cambiare il colore dell'immagine tra verde e viola.
- **• Colore**: Contiene 5 modalità di colore preselezionate: 9300K, 6500K, 5500K, 5000K e P3-Theater.

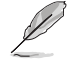

Quando l'impostazione ProArt Preset è impostata sulla modalità DCI-P3, sono disponibili solo le opzioni 6500K e P3-Theater.

- **• Gamma**: Permette di impostare la modalità colore su 1.8, 2.0, 2.2, 2.4 o 2.6.
- **• Livello del nero**: Regolare il 1º livello di segnale inizializzato del livello di grigio più scuro.
- **• Regolazione RGB**: Configurare le impostazioni di colore.
	- » Guadagno: Regolare i livelli di guadagno per il colore rosso, verde o blu.
	- » Spostamento: Regolare i valori di offset del livello del nero per il colore rosso, verde o blu.
- **• Reimposta colore**: Ripristinare le impostazioni relative al colore.
	- » Ripristino colore modalità corrente: Ripristinare le impostazioni del colore della modalità corrente sui valori predefiniti.
	- » Riprstino colore tutte le modalità: Ripristina le impostazioni del colore di tutte le modalità sui valori predefiniti.

#### **4. Immagine**

Impostare le impostazioni relative all'immagine da questo menu.

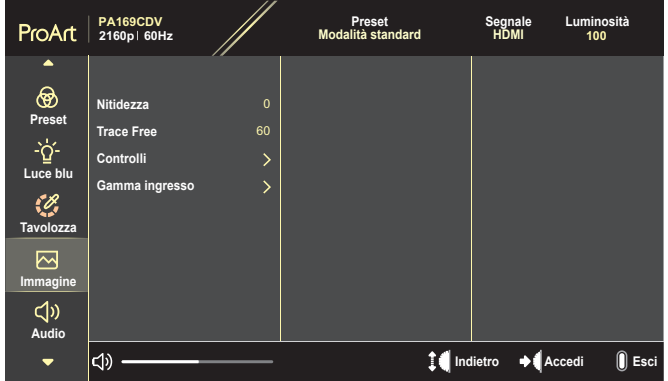

- **• Nitidezza**: La gamma di regolazione è tra 0 e 100.
- **• Trace Free**: Regolare il tempo di risposta del monitor.
- **• Controlli**: Regolare il rapporto proporzioni su Schermo intero, 4:3, 1:1 o OverScan.

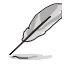

- Per attivare questa funzione, agire come segue: disattivare la modalità PBP.
- 4:3 è disponibile solo se la sorgente di ingresso è in formato 4:3. OverScan è disponibile solo per la sorgente di ingresso HDMI.
- **• Gamma ingresso**: Regolare la gamma ingresso su Auto, Schermo intero o Limited 16-235

#### **5. Audio**

Configurare le impostazioni audio.

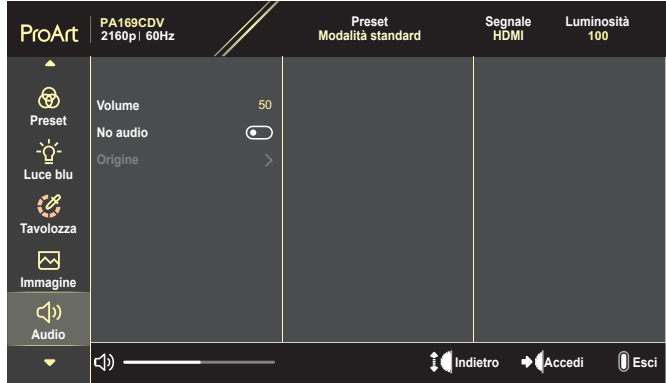

- **• Volume**: Regolare il livello del volume in uscita.
- **• No audio**: Abilitare o disabilitare la funzione No audio.
- **• Origine**: Specificare da quale sorgente proviene l'audio del monitor.

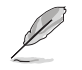

Per attivare questa funzione, è necessario abilitare la modalità PIP/PBP.

#### **6. Impostazione PIP/PBP**

 $\bigcap$ 

L'impostazione PIP/PBP permette di aprire un'altra finestra secondaria collegata ad un un'altra origine video oltre alla finestra principale dell'origine video originale. Attivando questa funzione, il monitor visualizza fino a 2 immagini da sorgenti video diverse.

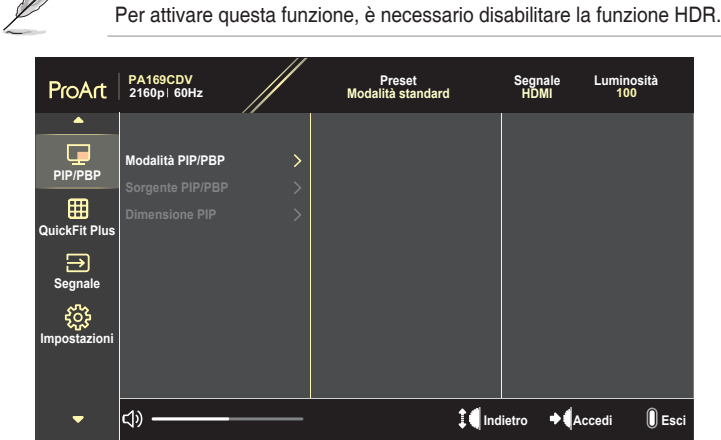

- **• Modalità PIP/PBP**: Selezionare PIP, PBP oppure disattivarla.
- **• Sorgente PIP/PBP**: Selezionare la sorgente di ingresso video tra HDMI e USB Type-C.
- **• Dimensione PIP**: Regolare le dimensioni PIP su Piccolo, Medio o Grande. (Disponibile solo per la modalità PIP)

#### **7. QuickFit Plus**

Consente agli utenti di visualizzare un'anteprima del layout del documento o della foto direttamente sullo schermo senza stampare copie di prova

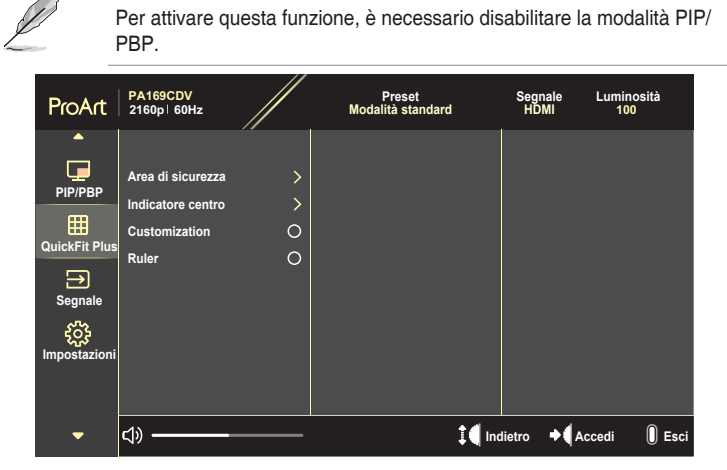

- **• Area di sicurezza**: Facilitare ai progettisti ed agli utenti di organizzare i contenuti ed il layout su una pagina, e ad ottenere un aspetto coerente. Le opzioni sono: 1:1, Action Safe, Title Safe o 3 x 3.
- **• Indicatore centro**: Selezionare il tipo di indicatore centro. Le opzioni sono: Tipo 1, Tipo 2 o Tipo 3.
- **• Customization**: È possibile decidere la dimensione del frame scorrendo il tasto Dial verso l'alto/il basso. Per passare dall'impostazione orizzontale (larghezza) a quella verticale (altezza), premere il tasto Dial. Quindi, premere il tasto di **alimentazione** per visualizzare le dimensioni del frame e per passare tra le misure metriche e imperiali
- **• Ruler**: Questo modello presenta un righello fisico sui lati superiore e sinistro. È possibile premere il tasto di **alimentazione** per passare tra le misure metriche e imperiali

#### **8. Segnale**

Questa funzione permette di selezionare l'origine preferita per l'ingresso.

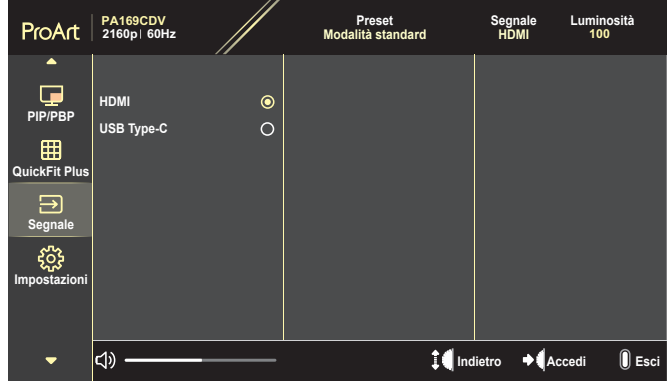

#### **9. Impostazioni**

<span id="page-28-0"></span>Consente di regolare il sistema.

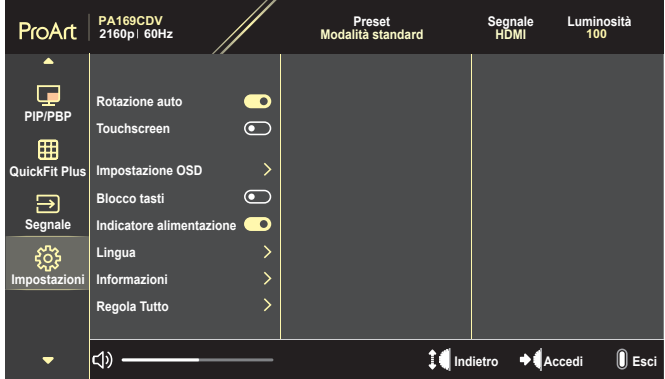

- **• Rotazione auto**: Abilitare o disabilitare la funzione di rotazione OSD.
- **• Touchscreen**: Abilitare o disabilitare la funzione Touchscreen.
- **• Impostazione OSD**: Configurare le impostazioni del menu OSD.
	- » Tempo attesa OSD: Regola il timeout del menu OSD da 10 a 120 secondi.
	- » Trasparenza: Regola lo sfondo del menu OSD da opaco a trasparente.
- **• Blocco tasti**: Selezionare "Attivo" per disabilitare i tasti di **alimentazione** e **Menu**. Per annullare la funzione Blocco tasti, premere il tasto **Menu** per oltre cinque secondi.
- **• Indicatore alimentazione**: Accende/spegne l'indicatore LED d'alimentazione.
- **• Lingua**: Selezionare la lingua del menu OSD.
- **• Informazioni**: Mostra le informazioni del monitor.
- **• Regola Tutto**: Selezionare "Sì" per riportare tutte le impostazioni sulla modalità predefinita.

# <span id="page-30-0"></span>**3.2 Riepilogo delle specifiche**

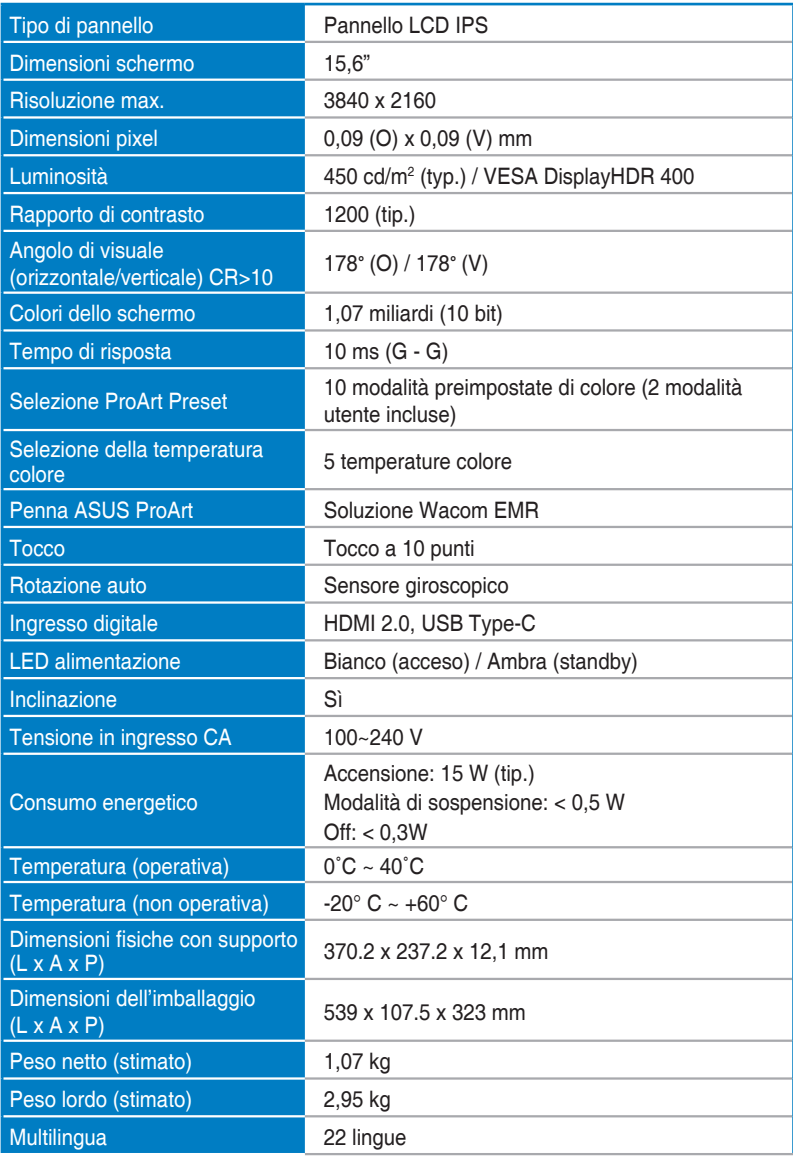

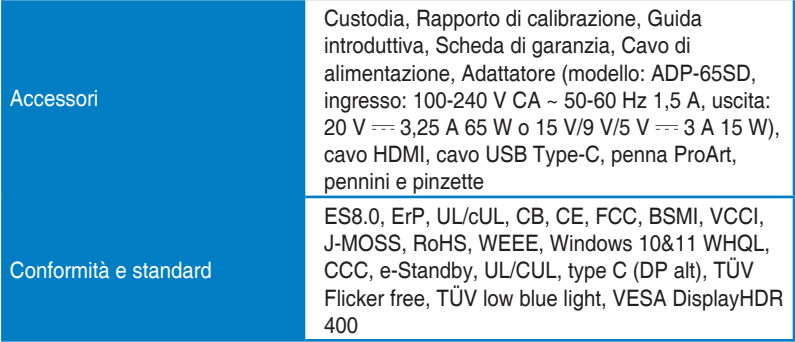

**\*Le specifiche sono soggette a modifica senza preavviso.**

### <span id="page-32-0"></span>**3.3 Dimensioni esterne**

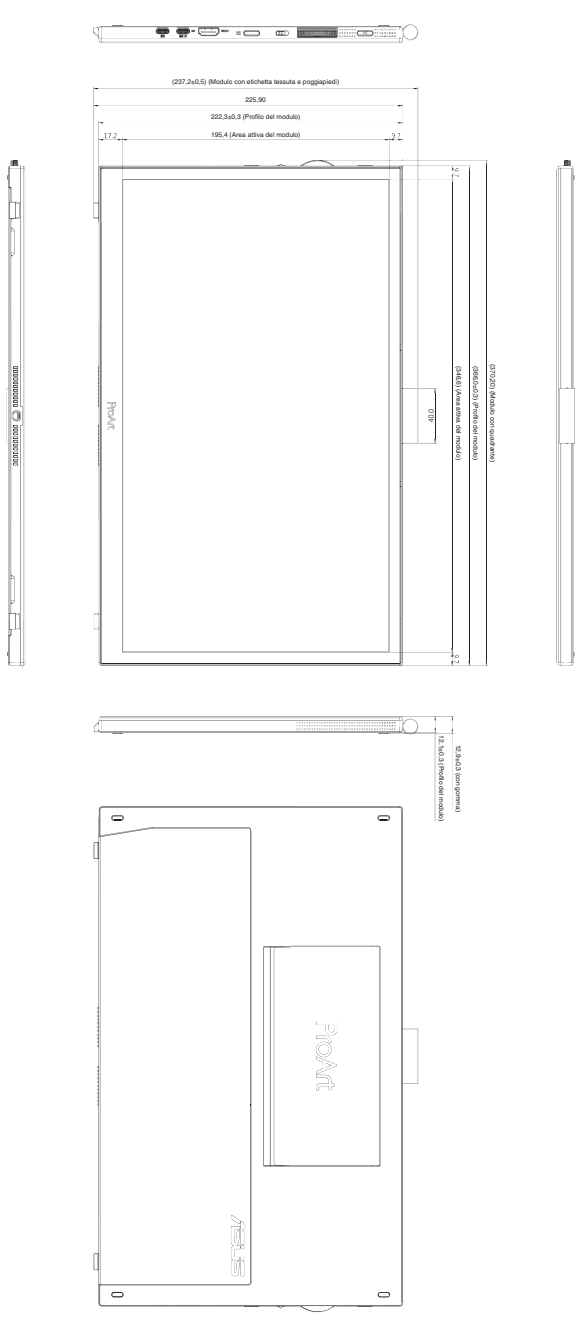

# <span id="page-33-0"></span>**3.4 Risoluzione dei problemi (FAQ)**

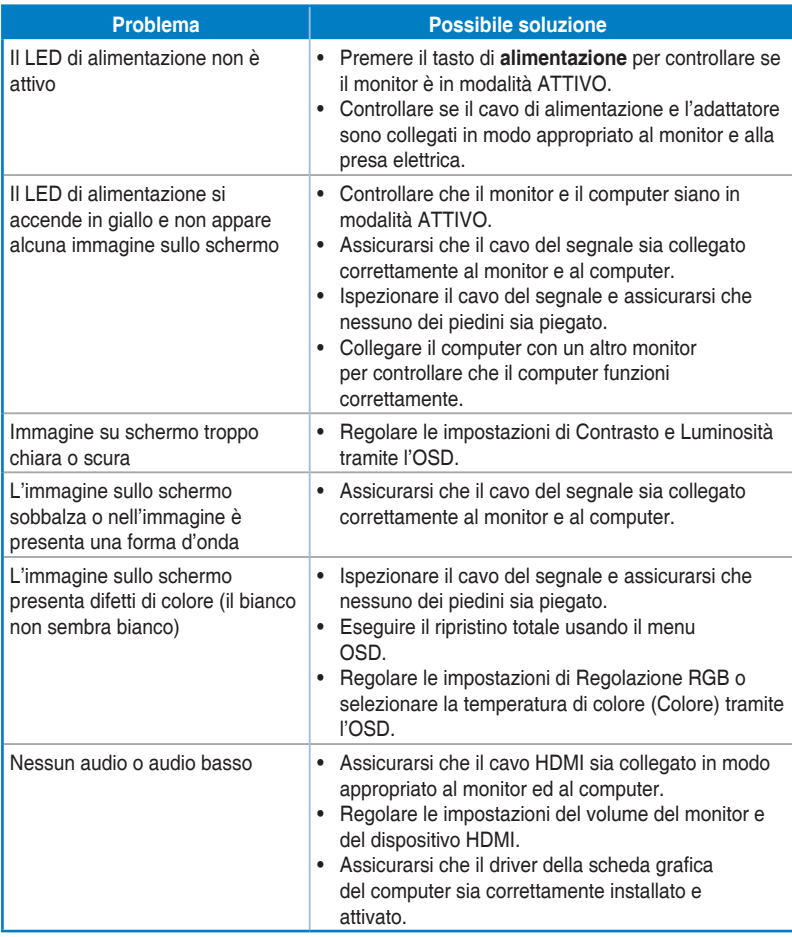

### <span id="page-34-0"></span>**3.5 Modalità operative supportate**

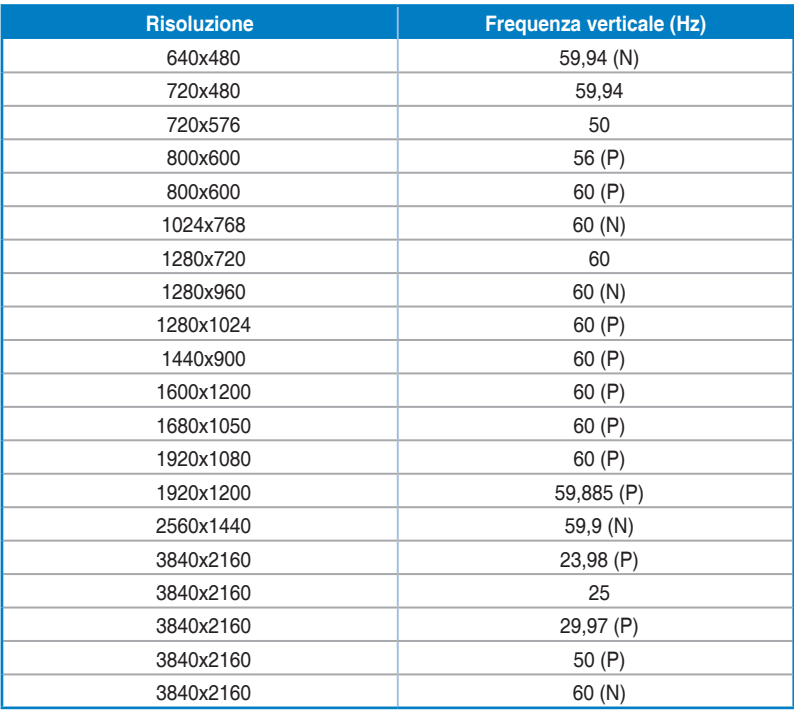

**"P" / "N" è l'acronimo della polarità "Positivo" / "Negativo" Sincronia orizzontale/Sincronia verticale in ingresso (temporizzazione ingresso). Quando il monitor funziona in modalità video (ovvero non visualizza i dati) utilizzando il connettore HDMI, devono essere supportate le seguenti modalità ad alta definizione, oltre al video con definizione standard.**